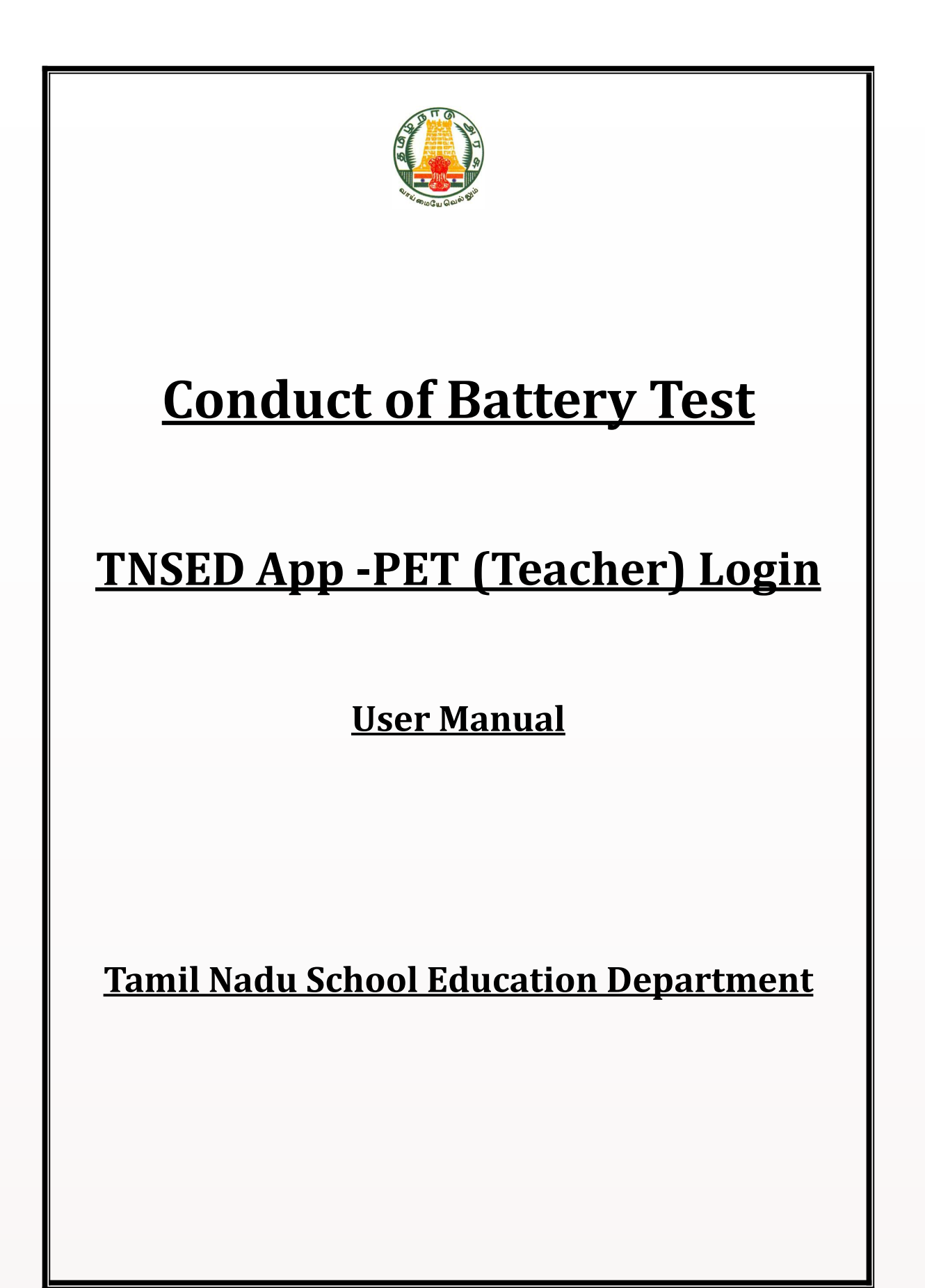

## **Conduct of Battery Test**

## **TNSED App- Physical Education Teacher Login**

*உடற்கல ஆசிரி்ர TNSED செரல வாயிா்* Battery Test *எவவாா மேறச்ாரவவ என்பற்ாக வழிமு்ர*

## *Work Flow:*

- *ோவடட உடற்கல ஆயவாாி்ர (DIPEs) பங்ர ோவடடடதக* உள்ள அனைக்கு உடற்கல்வி ஆசிரியர்களையும் பள்ளிகளில் Battery Test நடத்துவதற்காக இணையவழி mapping செய்வார்கள்.
- **©** இந்த mapping-கிற்கு ஏற்ப உடற்கல்வி ஆசிரியர்கள் தங்கள்  $teacher$  *id* & password பயன்படுத்தி TNSED செயலியில் log in செய்து, *அவ*ர்கள் எந்த பள்ளிகளுக்கு map செய்யப்பட்டுள்ளார்களோ, அந்த பள்ளிகள் மற்றும் பிரிவுகளுக்கு Battery Test நடத்த இயலும்.

## $TNSED$  செயலியில் Battery Test Module எந்த Log-inல் இருக்கும்?

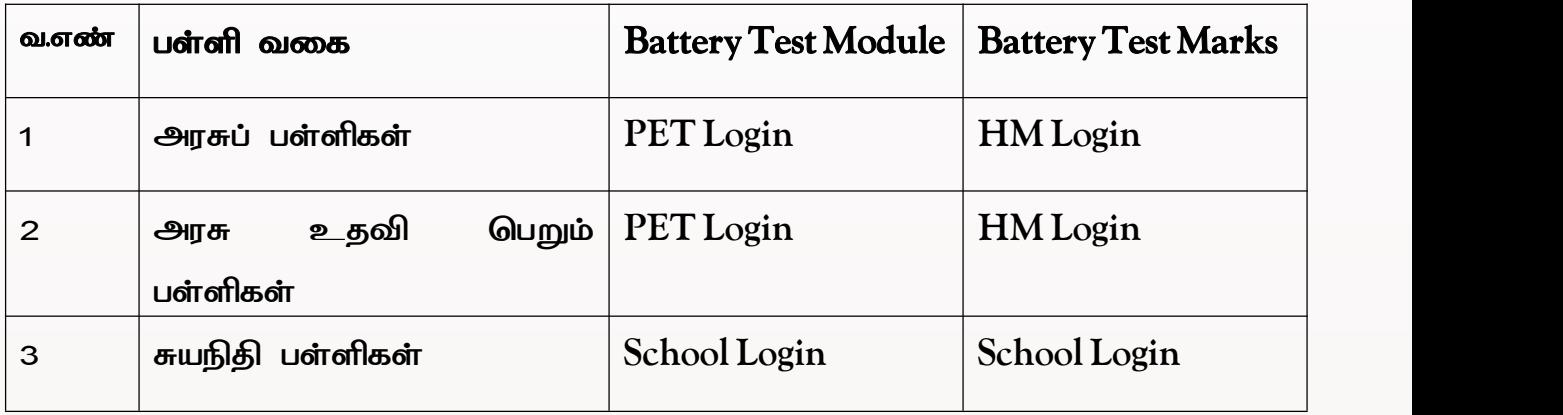

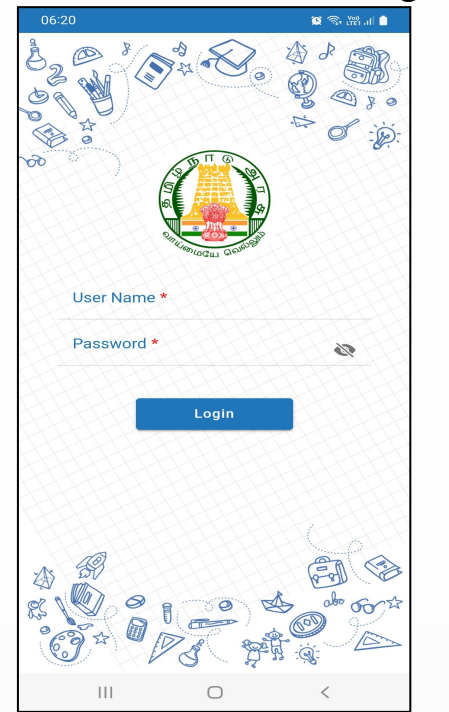

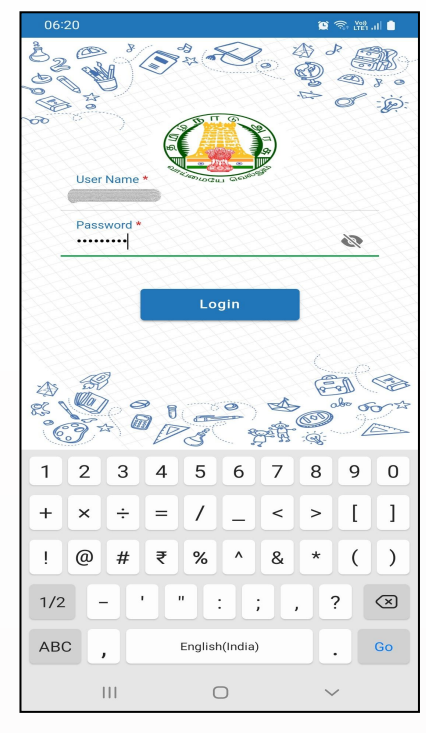

*1. உடற்கல ஆசிரி்ர பங்ிமடர Teacher Id & Password ்ரன்படத*  $TNSED$  செயலியில்  $log$  in செய்து கொள்ளவும்.

*2. உர நமழநபரடன விவுுள கமழ உரா "More" option-ஐ click செயவ*  $^{\circ}$ Settings<sup>7</sup> -ஜ *click செய்யவும்.* 

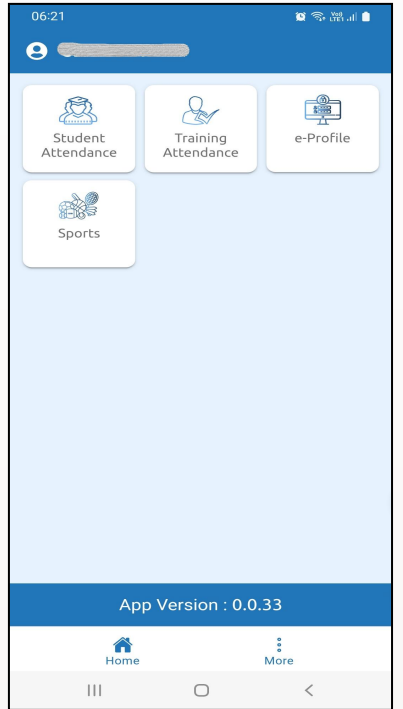

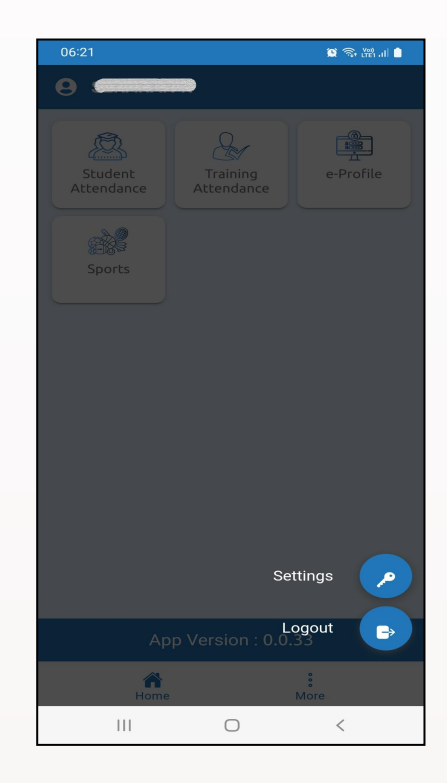

3. இங்கு <sup>*"PET* Student List" எனும் option-ஐ click செய்தவுடன் தாங்கள் map</sup> செய்யப்பட்டுள்ள பள்ளிகள் பெயர் தோன்றும்.

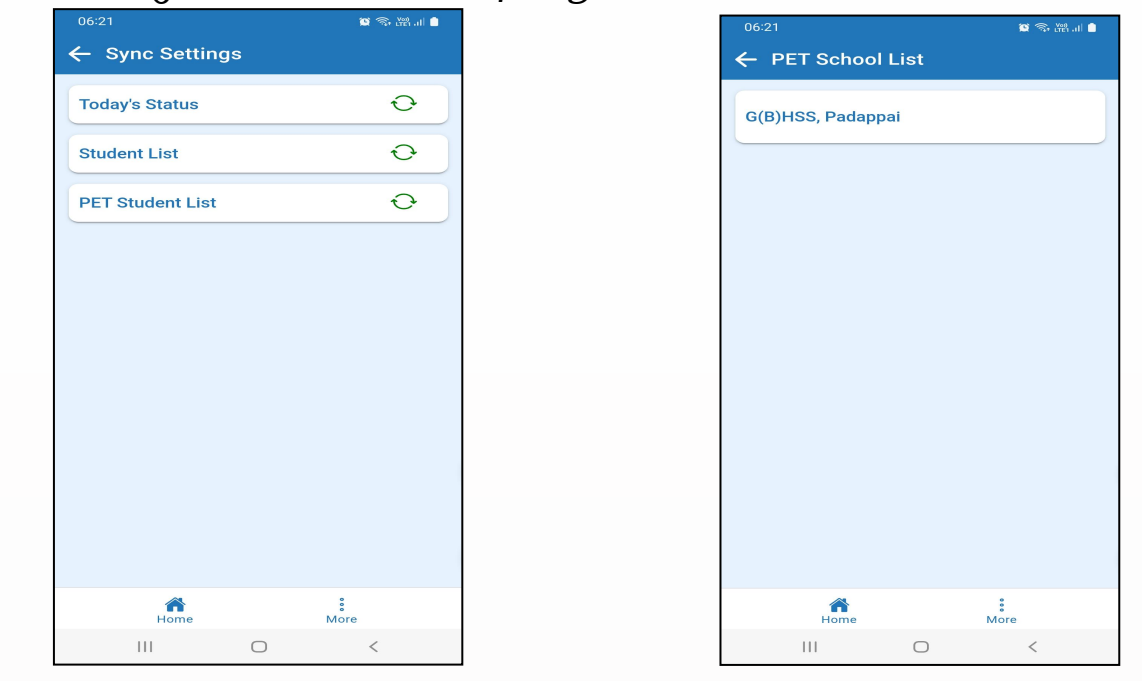

*4. இஙற ஒவசவார வறயபலள உரா பிர்மா Click செயபரடன "PET*  $Student List Stored Locally''$  என தோன்றும்.

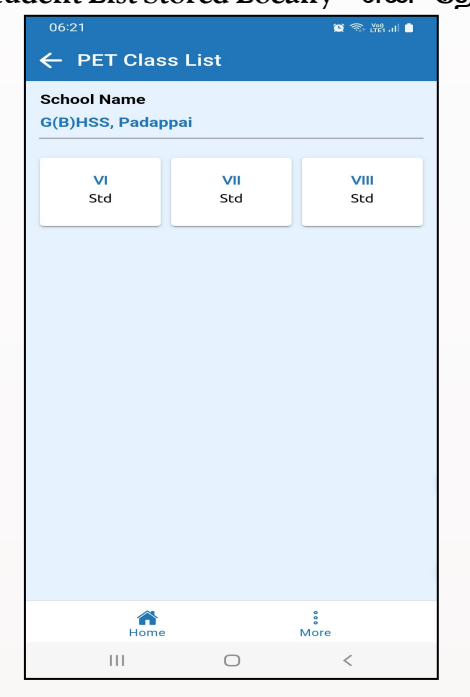

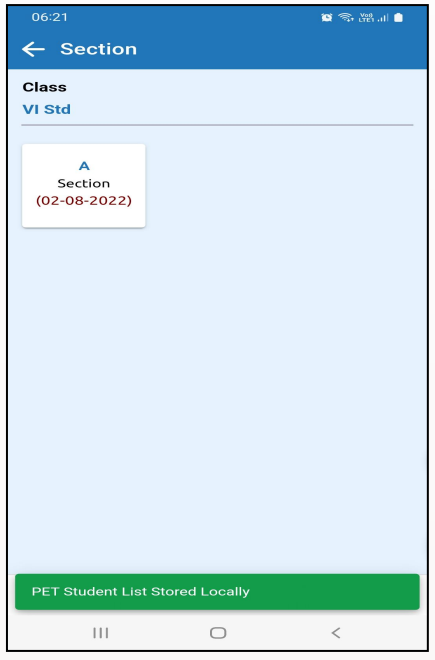

*5. இஙற இடவுுள கமழ உரா "Home" button-ஐ click செயபரடன கீக்ணடவாா icons home screen-க மபானாள. இதக "Sports" icon-ஐ click* செய்யவும்.

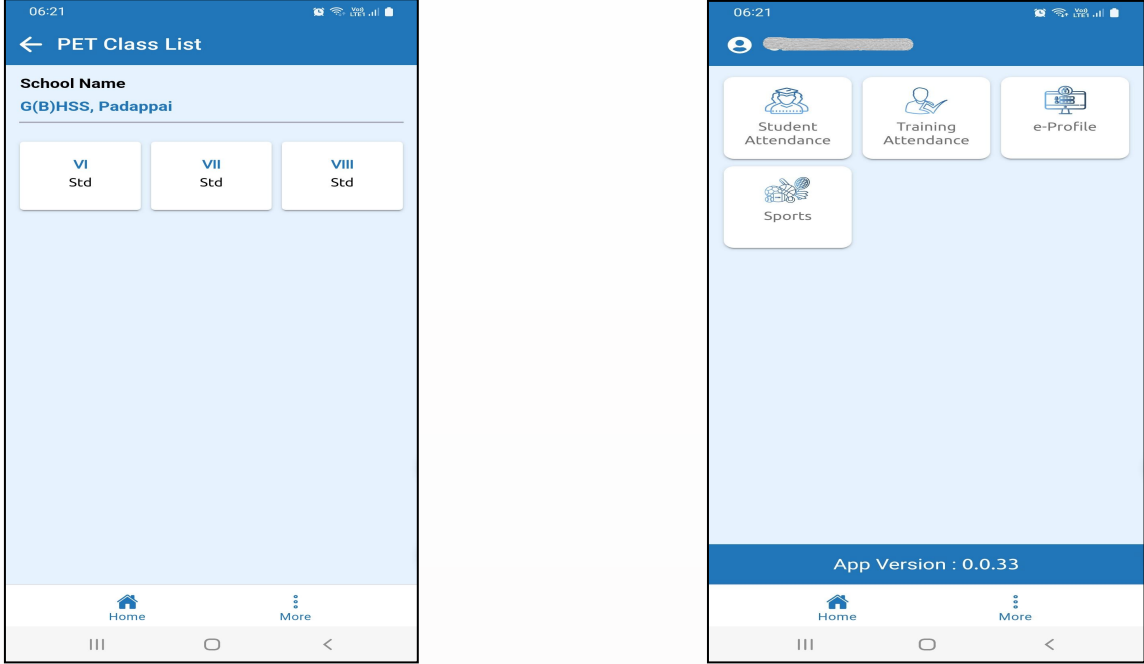

6. அடுத்த திரையில் "Battery Test" எனும் icon-ஐ click செய்து அதற்கு அடுத்து  $^{\circ}$ My Schools<sup>"</sup> எனும் icon-ஐ click செய்யவும்.

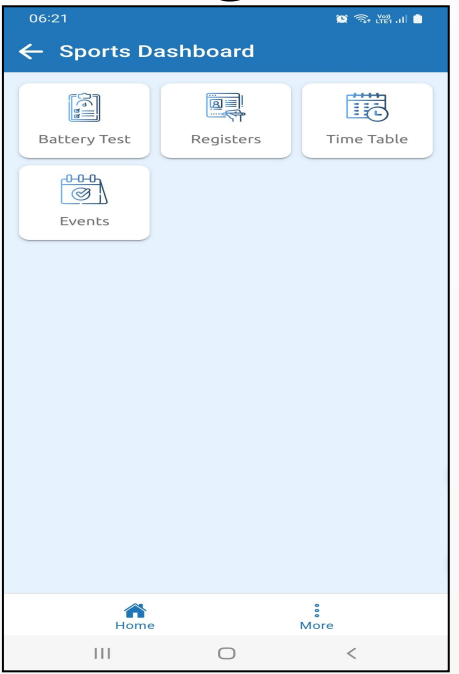

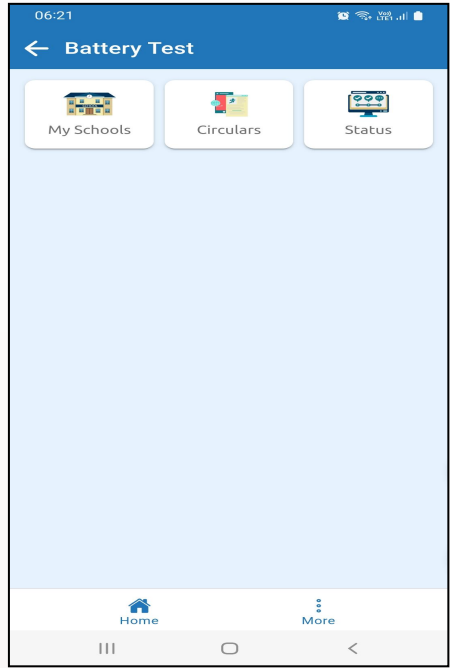

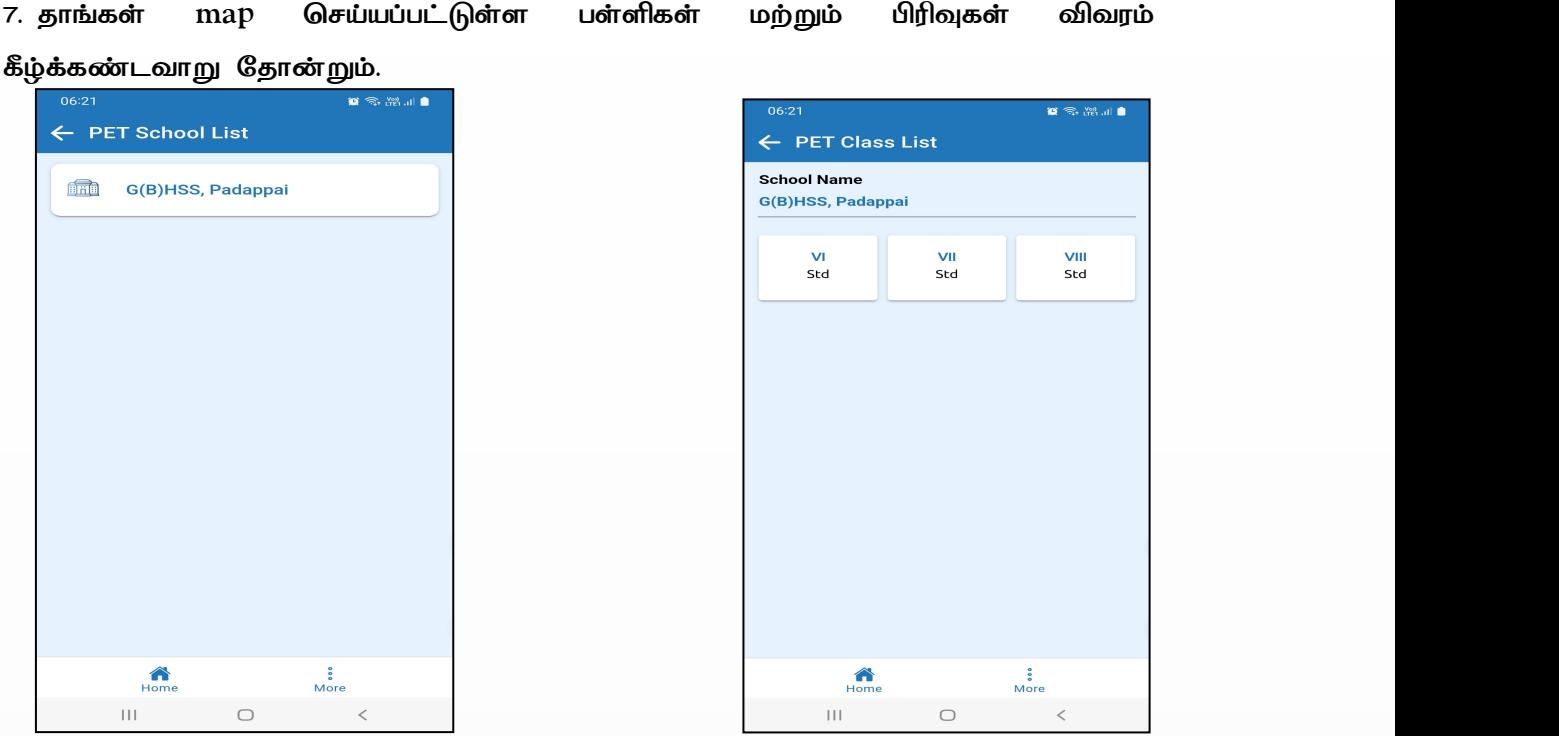

8. *பாங்ர எநப பிலறற "Battery Test" மேறச்ாரா மவணபமோ, அநப பிமவ click செயபரடன கீக்ணடவாா 5 icons மபானாள. அதக ஒனமு பாங்ர மபிர செயவ "Battery Test"-ஐ சபாடங்ிாள.*

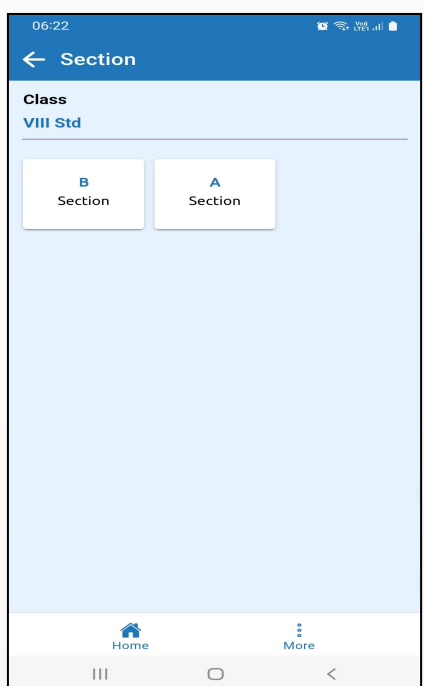

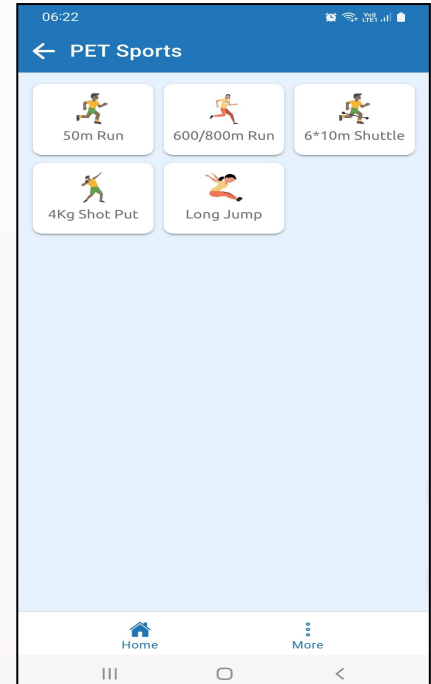

9. *இஙற மேமி விவுுள இரகறள "Sync" button-ஐ click செயபரடன ோைவி்ர ச்ரி கீக்ணடவாா மபானாள.*

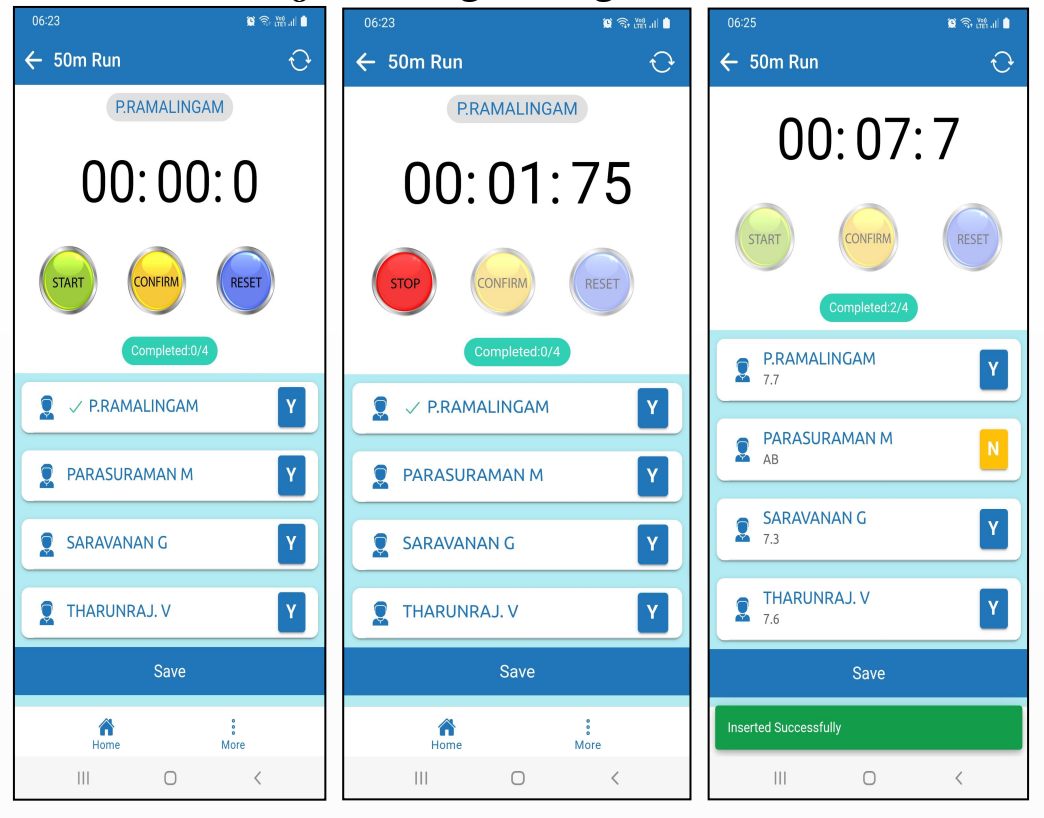

- *ோைவி்ர ச்ரரகற எதமர உரா "Y" என்வ Battery Test conducted -Yes என்மப றுகறள. "N" என்வ Battery Test conducted -No என்மப றுகறள."NC" என்வ "NotCompleted" என்மப றுகறள.*
- *ிபலக ோைவன/ோைல ச்ரமர click செயவ, Tick mark உராமப உாத செயரரள. அநப ோைவன/ோைல ச்ரி "Timer" -கற மேக ்ாணபக்ய்பள. 50m, 600/800m and 6\*10m Shuttle runகற "Timer"* காண்பிக்கப்படும்.
- *அநப ோைவன/ோைல ஓட ஆரளபடபரடள "Start" button-ஐ click செயரரள.*
- *ோைவன/ோைல இாதகம்ாடமட அமடநபரடன "Stop" button-ஐ click* செய்யவும்.
- *"Timer" stop ஆகரடன "Confirm" button-ஐ click செயரரள. Confirm Click செயபாக ேடபமே ோைவி்ர எபடவகச்ாணட மநரள அவி்ர ச்ரரகற கீ மபானாள.*
- *ஒவசவார ோைவ/ோைலரா்டபான test conduct செயர இரலள.*
- *பவாபிா் "Start" button அழடபய்டடாமிா, "Stop" button அழடபய்டாேக லடய்டடாமிா,"Reset" button-ஐ ்ரன்படத Timer-ஐ "Reset" செயர இரலள.*
- *இநப தமரயக ்மடசரா் உரா "Save" button-ஐ click செயபாக ேடபமே ோைவி்ர லவரள "Save" செயரய்பள.*
- $^{\circ}$ Save" *click செய்தபிறகு reset'* button-ஐ பயன்படுத்தி எற்கனவே Battery test *ிுடப ோைவி்ிகற time-ஐ reset செயர இரிாவ. ஆகாக "Absent" எக ோைவி்ர லவரள "Save" செயரய்டுரநபாலள, அவி்ிகற ோ்ு battery test conduct செயர இரலள.*
- <u>இந்த</u> திரையில் battery test conduct செய்யும்பொழுது தொலைபேசி *அமழயு்ர/Notifications இரக்ககடாவ எனா பாங்ர லரளுள ்டெடதக இஙற ோைவி்ர ச்ரி, sync செயரய்டடரடன பங்்ன ம்ம்சமர "Flight Mode"-க ம்ாடபகச்ாராிாள, ஆகாக "Save" ச்ாபகறள ச்ாழவ ்ணுய்ா் Internet connection இரடபக மவணபள. ஆம்ராக, பாங்ர "Flight Mode"-க battery test conduct செயபாலள, வறயு ோைவி்ர அமகவரகறள battery test conduct செயவ ிுடபபுற, பங்்ன ம்ம்சயக flight mode off செயவலடப, internet connection இரய்மப உாத செயவலடப "Save" ச்ாபக்ரள.*

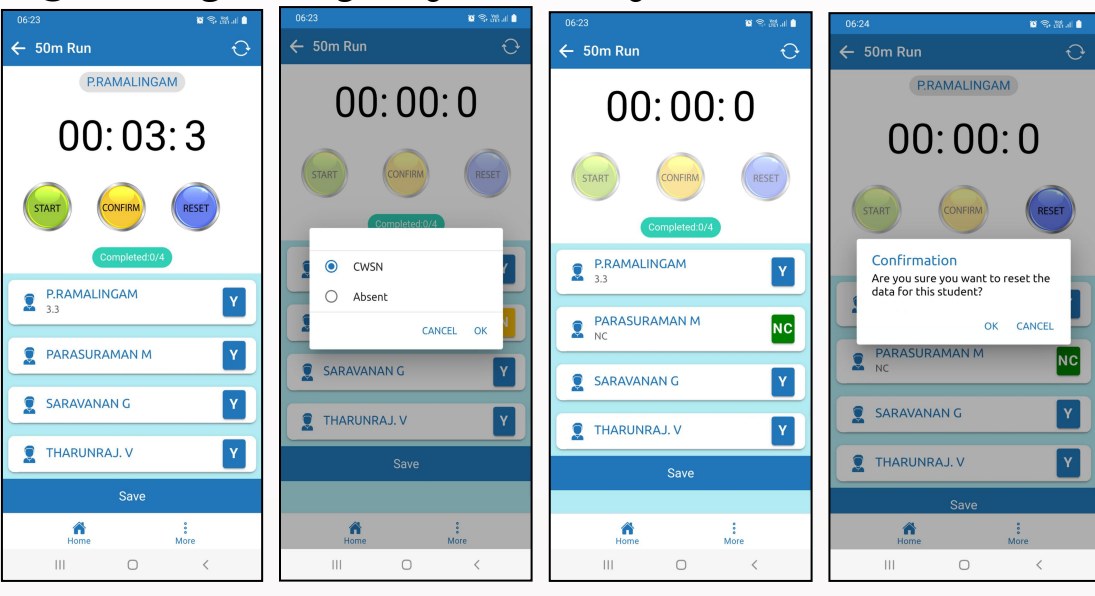

10. 4kg shotput and Long Jump events மேற்கொள்ளும் பொழுது, மாணவர்கள் *ச்ரமர select செயபரடன, கீக்ணடவாா "Meter" dropdown-ஆ்ரள, Centimeter பாங்ர type செயகள வம்யலள இரகறள. பாங்ர ஒர* மாணவன்/மாணவியின் விவரங்கள் பூர்த்தி செய்து <sup>,</sup>Submit கொடுத்தவுடன் *ொிநப ோைவன/ோைலயன ச்ரரகற கீ "distance" லவரள store செயரய்பள. அமகவரகறள test complete செயபரடன "Save" button-ஐ click*

செய்யவும்.

 $\overline{\mathbf{Q}}$  $\overline{\mathbf{z}}$ 

 $\mathbf{1}$  $\overline{4}$ 

 $\star$ 

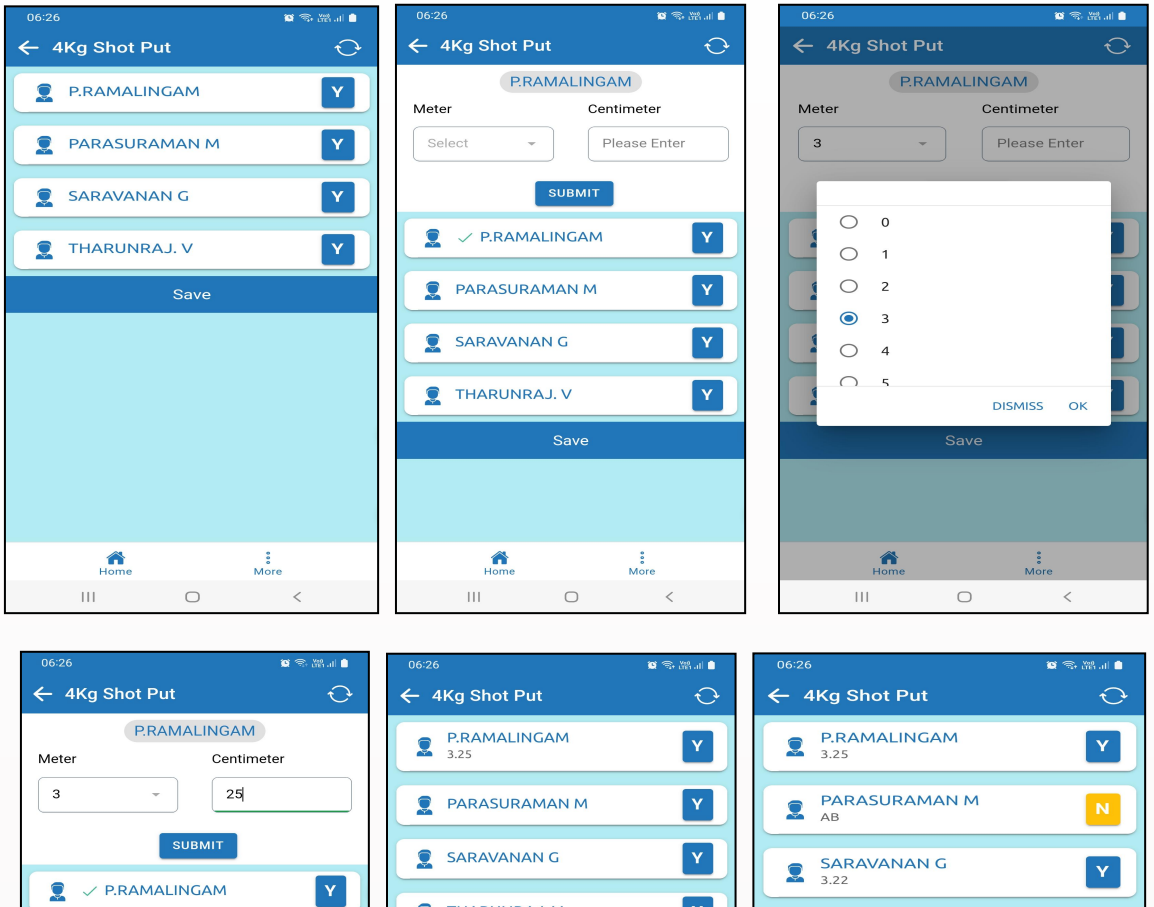

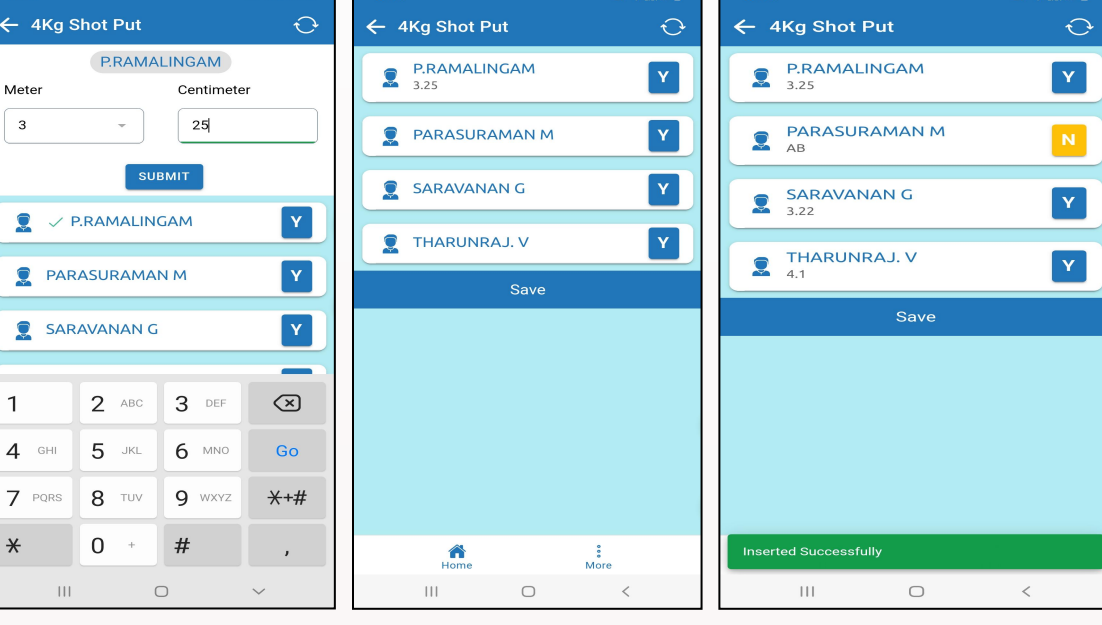

11. Battery test நடத்தப்படும் பொழுது, உடற்கல்வி ஆசிரியர்கள் ஒரே நேரத்தில், *பாங்ர எநசபநப வறயு்ிகற எநசபநபevents நடடத ிுடவரமாாள எனு லவரடமப Sports > Battery Test> Status > School Name Click செயவ அுரிாள.*

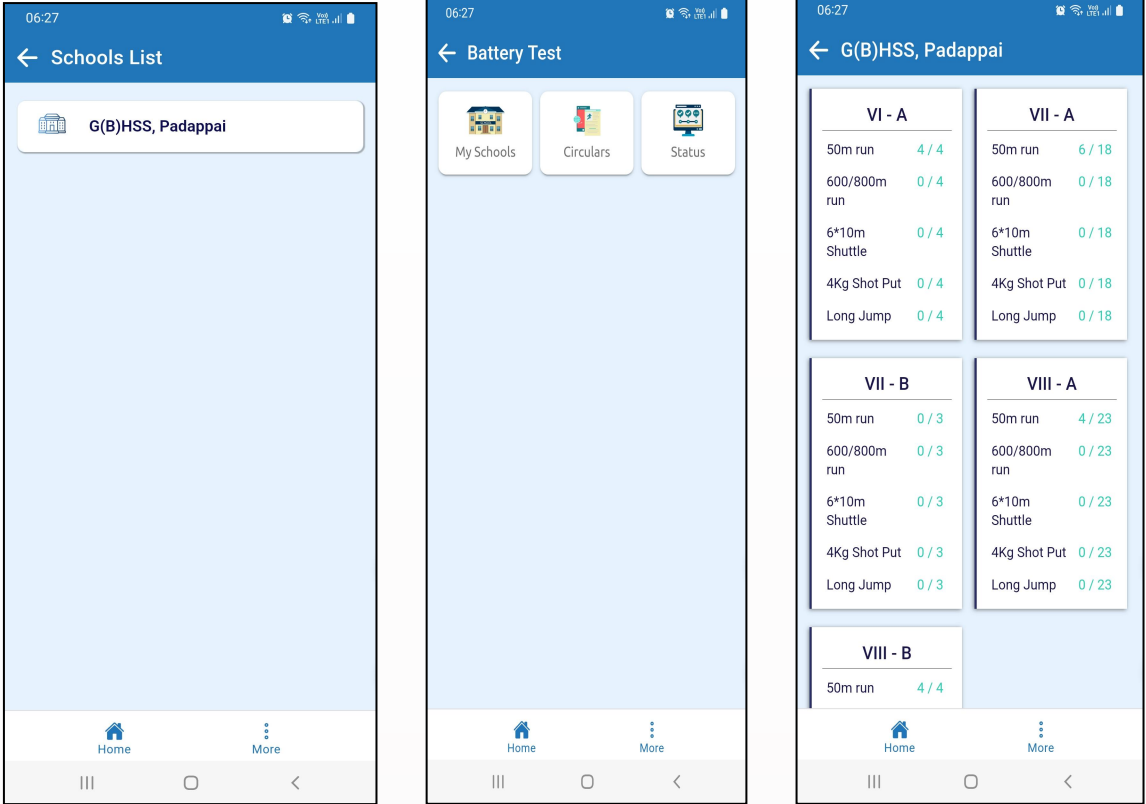

\*\*\*\*\*\*\*\*\*\*\*\*\*\*\*\*\*\*\*\*\*\*\*\*\*\*\*\*\*\*\*